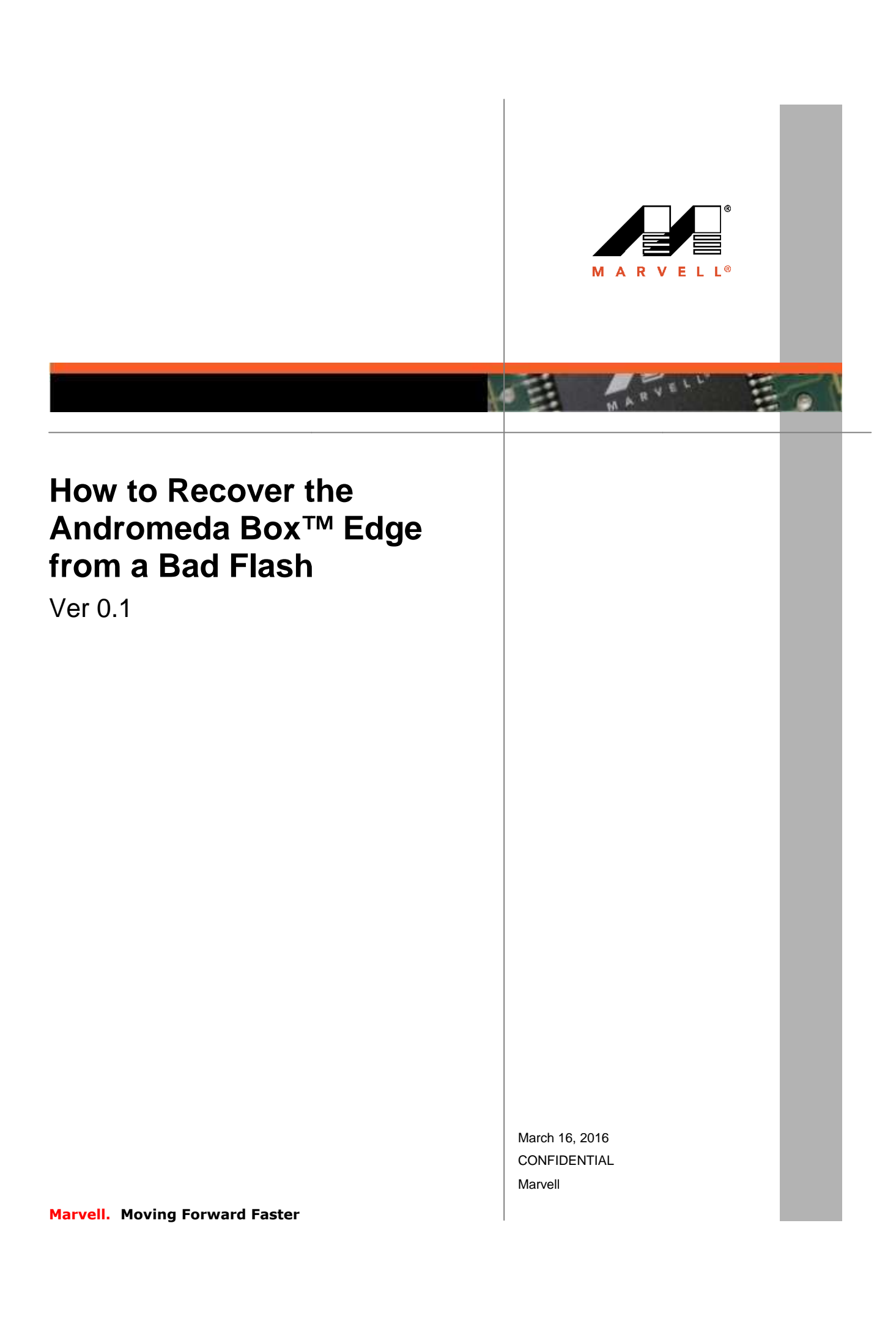

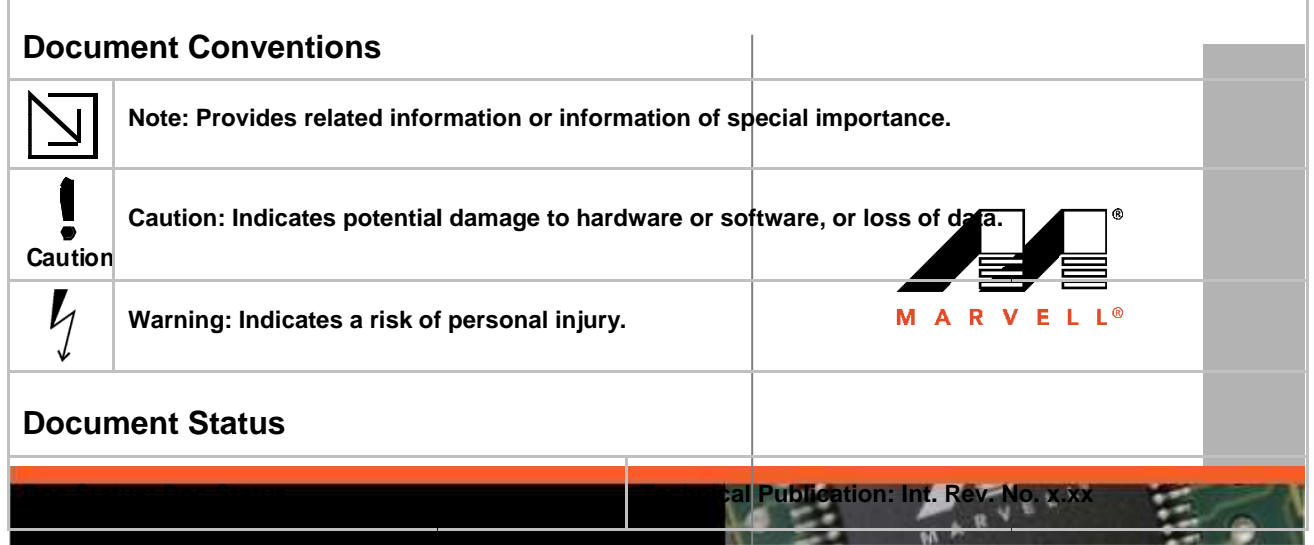

March 16, 2016 CONFIDENTIAL Marvell

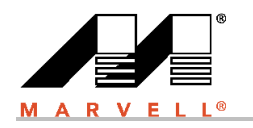

#### **Table of Contents**

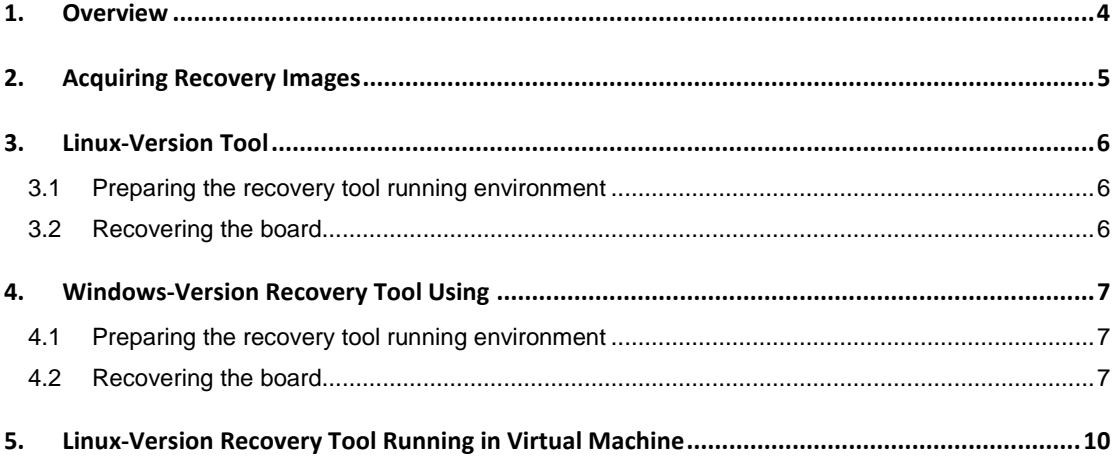

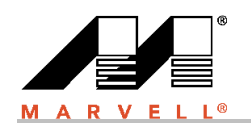

# **1. Overview**

The purpose of this document is to outline how to recover the Marvell Andromeda Box™ Edge from a bad flash.

The document describes how to recover the board with the bad flash with different tools, including Linux, Windows and the Linux tool running under Virtual Machine, such as VirtualBox, etc.

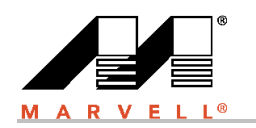

# **2. Acquiring Recovery Images**

There are two ways to get the required recovery image package:

1) Follow the BDK guide to build the Brillo images for Andromeda Box Edge, the three steps to build the images are shown below:

#### \$source build/envsetup.sh \$lunch abox\_edge-eng or "your product name" \$m dist

When finished, build the Brillo image, a zip file named "<product>-flashalleng.<user>.zip" will be generated in the product out directory like "out/dist".

2) Download the pre-built recovery image package from AndromedaBox.org

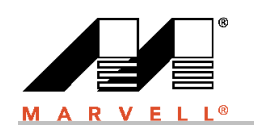

# **3. Linux-Version Tool**

#### **3.1 Preparing the recovery tool running environment**

Install ia32-libs for your 64-bit Linux Host PC used for provisioning/flashing. \$ sudo apt-get install lib32z1 lib32ncurses5 lib32bz2-1.0

Get the flash tool from the vendor sub-directory of the BDK, example: "vendor/bsp/marvell/device/abox\_edge/tools/" or download it from the AndromedaBox.org website.

## **3.2 Recover the board**

Run the flash tool to recover the board with the zipped images. \$ ./brillo-flashall-abox\_edge.sh -f <product>-flashall-eng.<user>.zip

The system will prompt for a password in order for a root privilege to run. After inputting the password, it will prompt: "**Please plug in your USB device**" and wait for the board to enter into the flash mode.

Then connect your Host PC with the USB cable to the micro USB OTG port on the board.

Put the board into software download mode per the instructions below: If the board is powered-off

 $\triangleright$  Press the "power" button and meanwhile to keep holding "fastboot" button for 3 seconds and then release "fastboot" button.

If the board is powered-on

 $\triangleright$  Press the "reset" button while holding "fastboot" button for 3 seconds; then release the "fastboot" button.

Once the board is in the software download mode, the recovery process begins; wait for the prompt: "**Burn Successful**" which appears after the recovery is complete.

Once complete, press the "reset" button to restart the board.

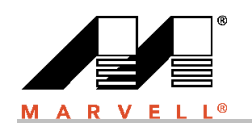

## **4. Windows-Version Recovery Tool**

You can get the Windows-version recovery tool at: Andromeda\_Windows\_Recovery\_Tool.zip from the AndromedaBox.org website.

## **4.1 Prepare the Recovery Tool Running Environment**

The recovery tool driver needs to be installed on your Windows machine. The driver is in the: "unzip folder"\driver. For 32-bit Windows, run "DrvInstaller.exe"; for 64-bits Windows, run "DrInstaller\_x64.exe".

After the program runs, click the "Install Update" button to install/update the driver as shown in the picture below. After complete, the system will prompt: "Install driver SUCCESS!"

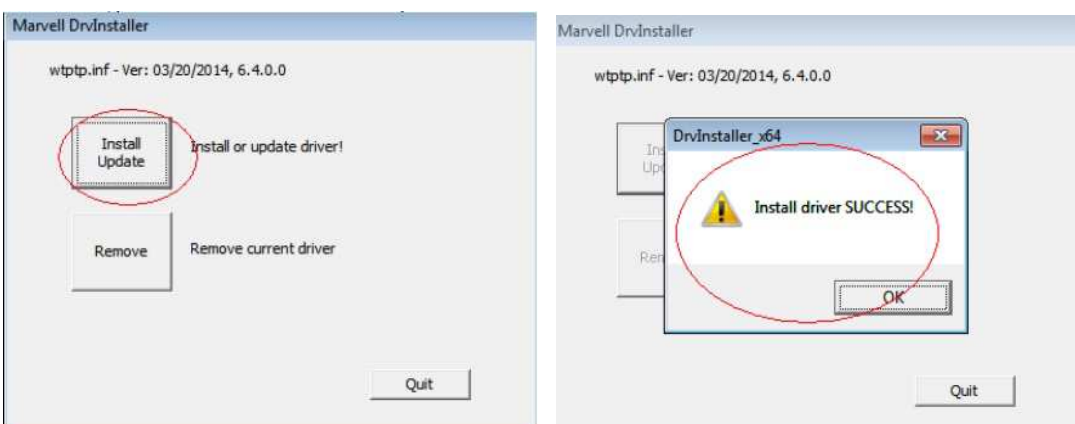

## **4.2 Recover the Board**

First, copy the "<product>-flashall-eng.<user>.zip" file generated from the "m dist" to the PC or download the pre-built image zip package from the Andromeda.org website.

Next, run the brillo-flashall-abox\_edge.bat to recover the board from the bad flash.

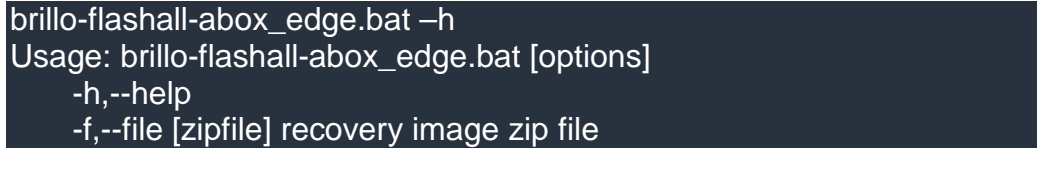

Copyright © 2016 Marvell **Confidential** Confidential Confidential 0.34 March 16, 2016 **Mary 2016** Marvell **March 16, 2016** Page 7

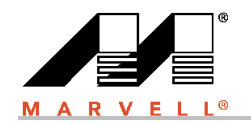

To start the board recovery enter: brillo-flashalll-abox\_edge.bat -f "path"\abox\_edge-flashall-eng.<user>.zip

Now you should be able to see "Please plug in USB device …." as shown below:

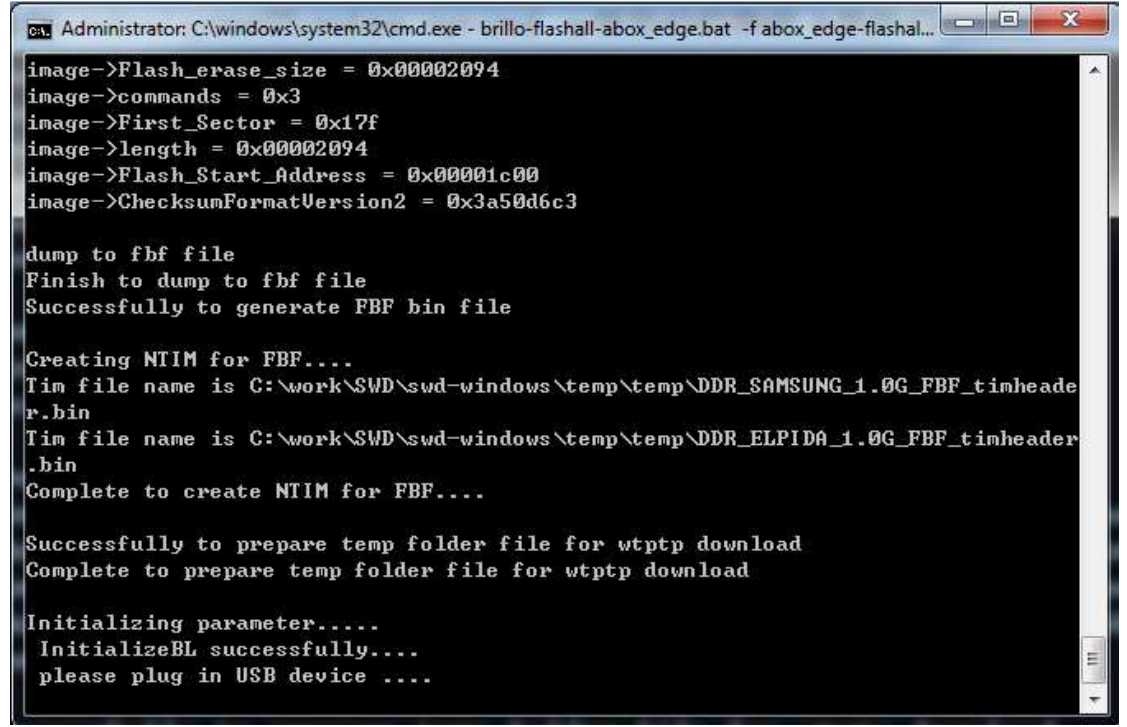

Follow the steps below to allow the board to enter into software download mode:

If the board is powered-off

 $\triangleright$  Press the "power" button while holding the "fastboot" button for 3 seconds; then release the "fastboot" button.

If the board is powered-on

 $\triangleright$  Press the "reset" button while holding the "fastboot" button for 3 seconds; then release the "fastboot" button.

Once set, you should see the following:

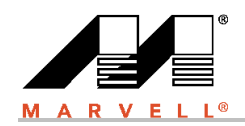

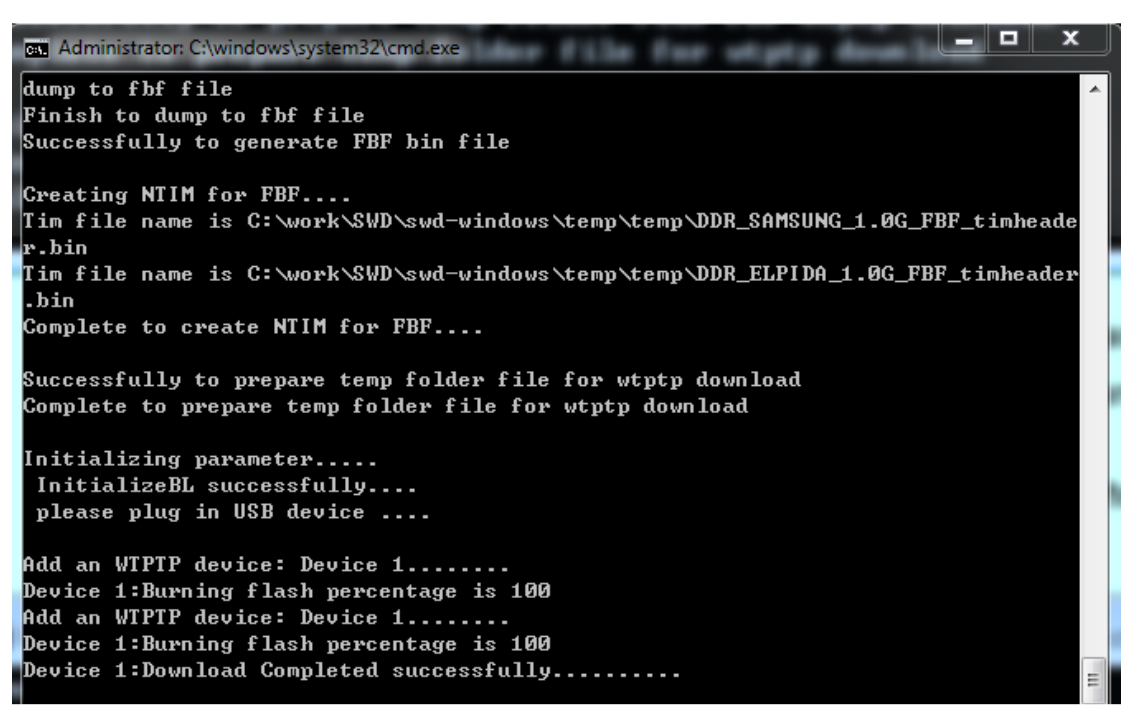

Caution When you are in the process of burning the image, please do not power off or unplug the USB to avoid damaging the board.

Finally, press the "reset" button to restart the board.

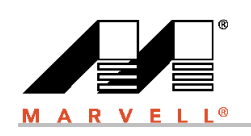

## **5. Linux-Version Recovery Tool Running in Virtual Machine**

Because the recovery tool running in VM is nearly the same as the physical Linux machine, only differences are highlighted below. Please refer to Chapter 3 for detailed operations.

- 1) Put the Andromeda Box Edge into software download mode.
- 2) In the USB device list for VM, you should be able to find the "*MARVELL ULC1*" USB device. If it is listed, that means the board is in software download mode correctly. If not listed, retry.
- 3) Run the command:

#### \$ ./brillo-flashall-abox\_edge.sh -f <product>-flashall-eng.<user>.zip

- 4) After seeing "Please plug your USB device", select the Devices -> USB Devices -> MARVELL ULC1.
- 5) The recovery tool runs into the "Finish to disconnect". At this moment, you need to select Devices -> USB Devices -> MARVELL ULC1 to connect to the board micro USB port again.
- 6) The recovery process begins and will prompt: "Burn Successful" once complete.

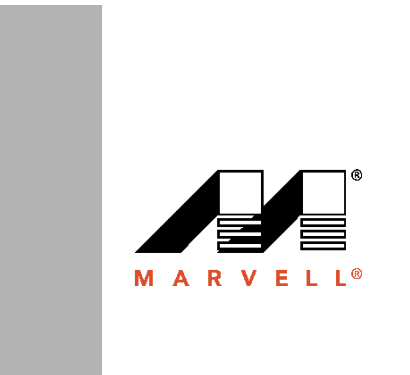

 $\frac{1}{n}$ ia<br>R

е.

ELL

Marvell Semiconductor, Inc. Santa Clara, CA 95054, USA 5488 Marvell Lane Tel: 1.408.222.2500 Fax: 1.408.752.9028 www.marvell.com

**Marvell. Moving Forward Faster**